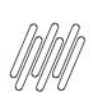

# **01. VISÃO GERAL**

Ao acessar o WMS SaaS, clique no ícone **Integração,** localizado no menu lateral.

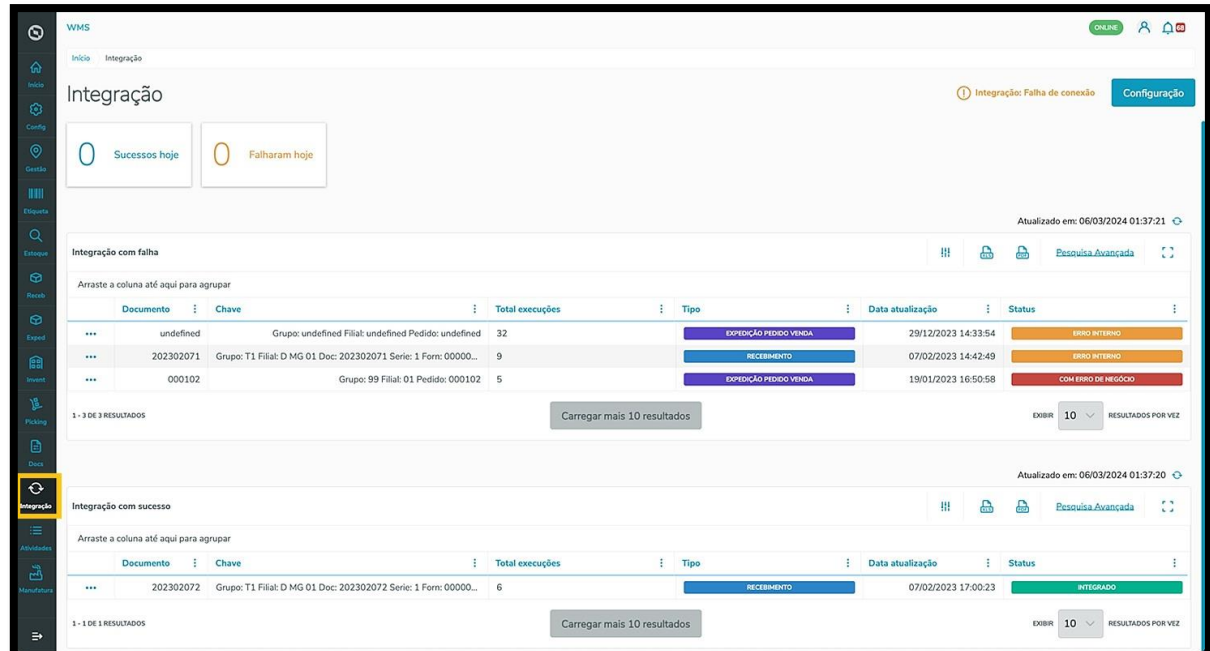

Nesta tela, você verá as informações dos documentos de ERPs (Datasul, Protheus e Winthor), que estão vinculados a esta solução.

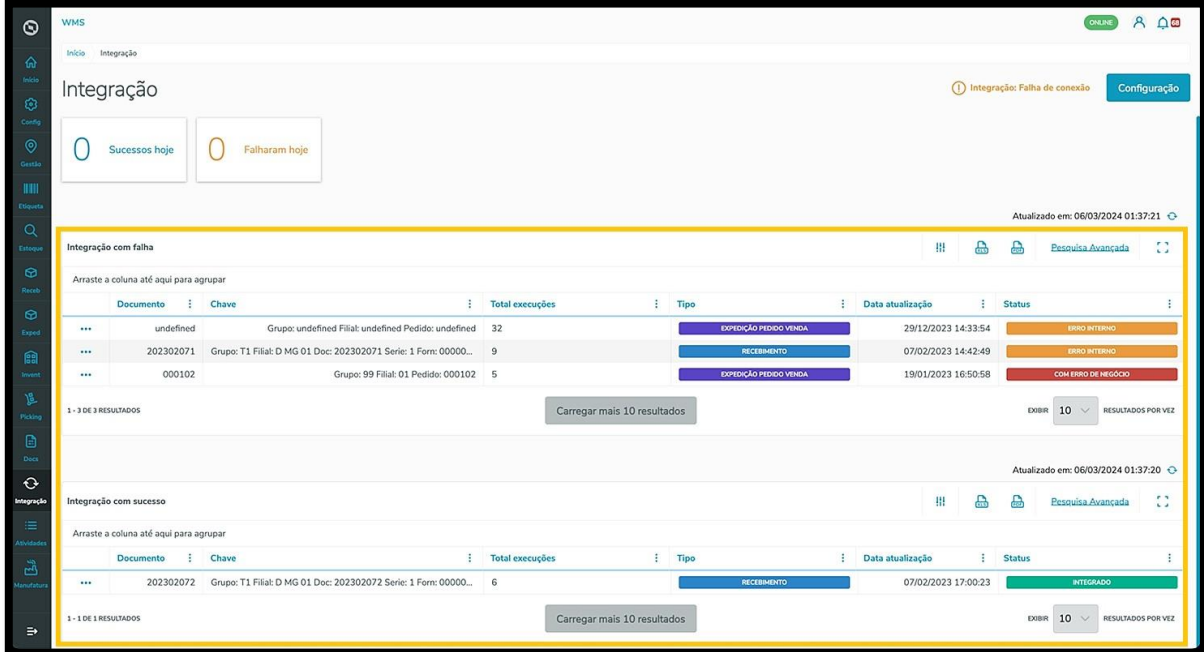

Então, clique no botão **Configuração.**

 $\dot{\circ}$ 

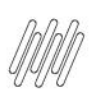

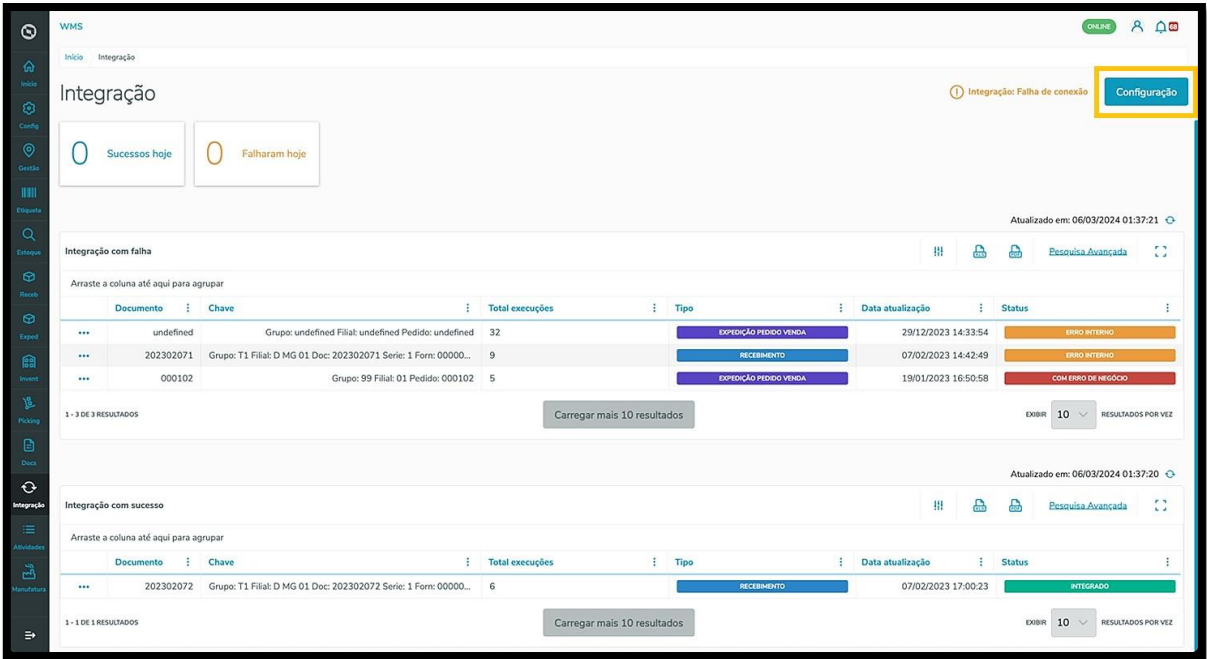

E selecione a opção **Integração ERP**.

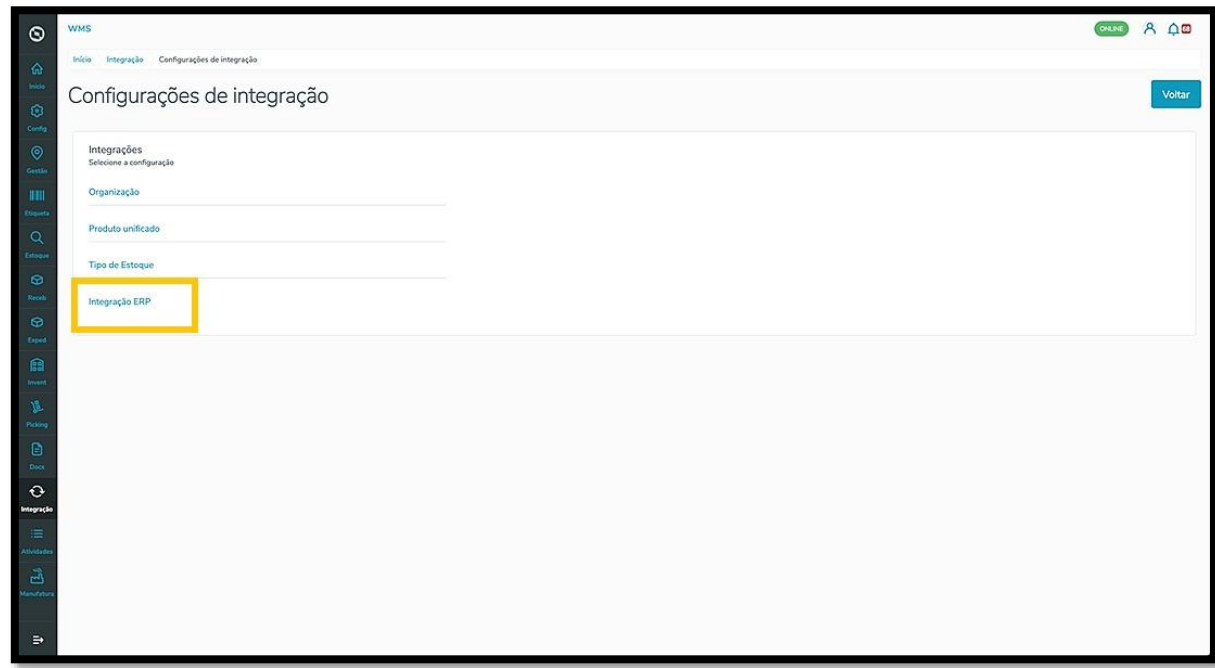

Se não houver nenhuma integração, a tela abaixo será exibida.

Para adicionar uma nova integração, clique no botão +**Nova integração**.

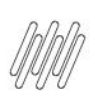

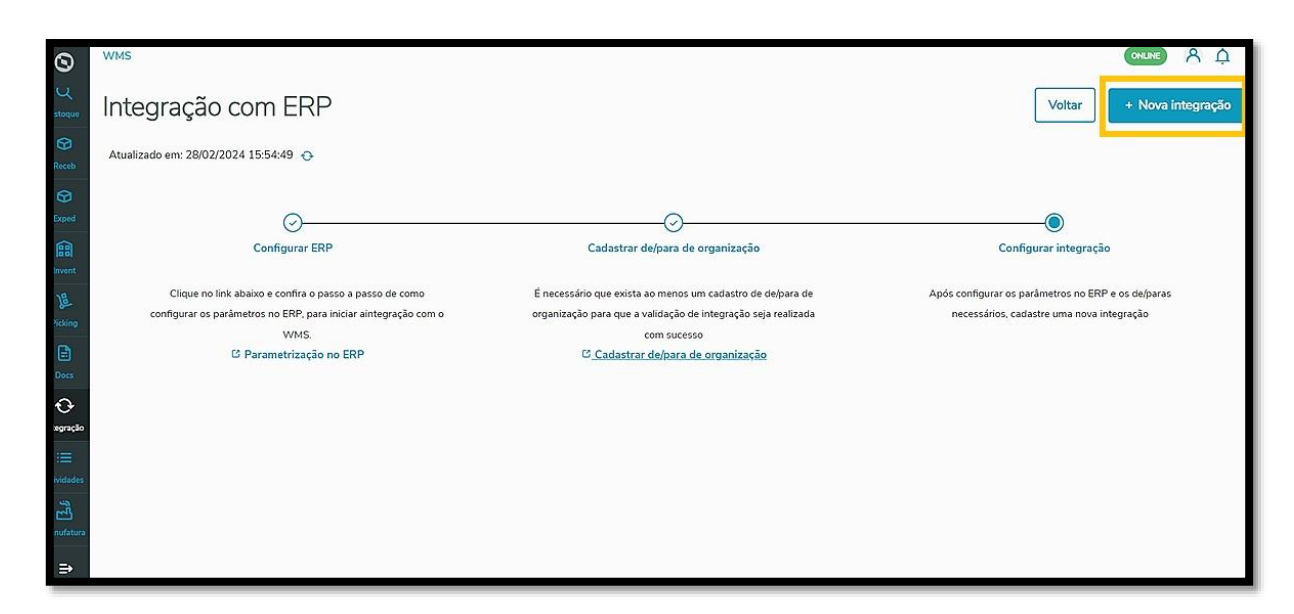

Em seguida, uma nova tela será apresentada, contendo os campos que devem ser preenchidos com as informações da nova integração.

Ao finalizar, clique em **Salvar.**

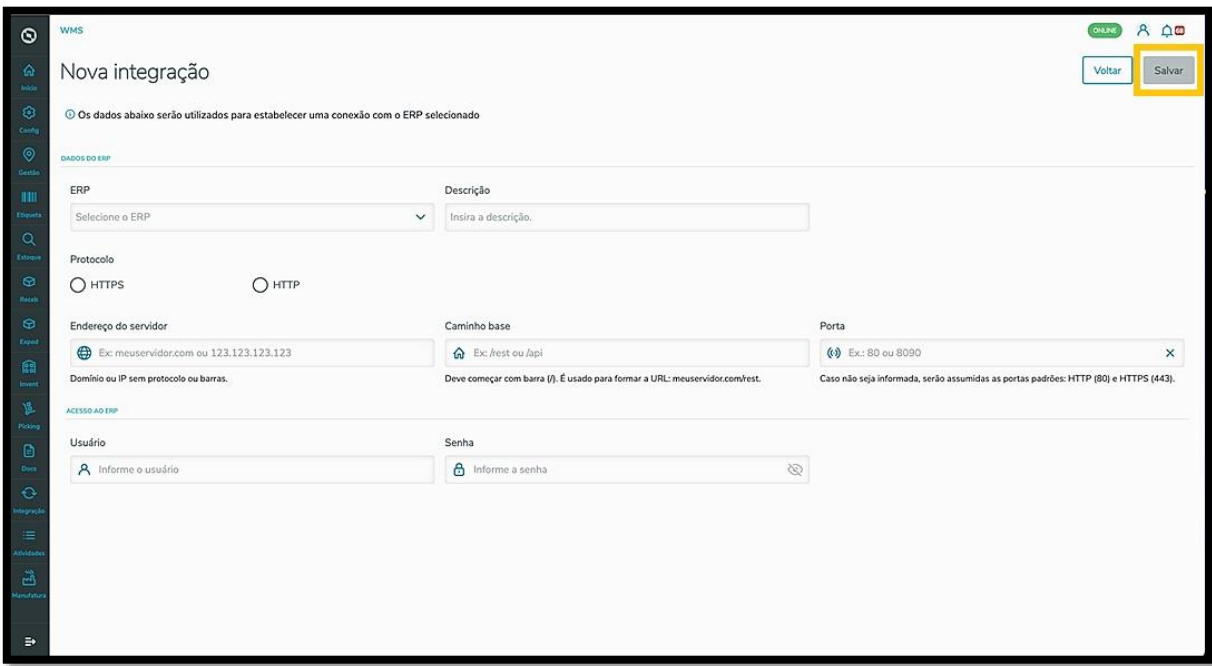

Após inserir as integrações, elas serão exibidas na tela principal.

Cada integração terá as informações sobre o **ERP**, a **Descrição**, a **Situação** e o **Estado** exibidos em destaque, assim como a etapa de configuração será sinalizada numa linha do tempo.

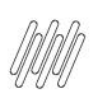

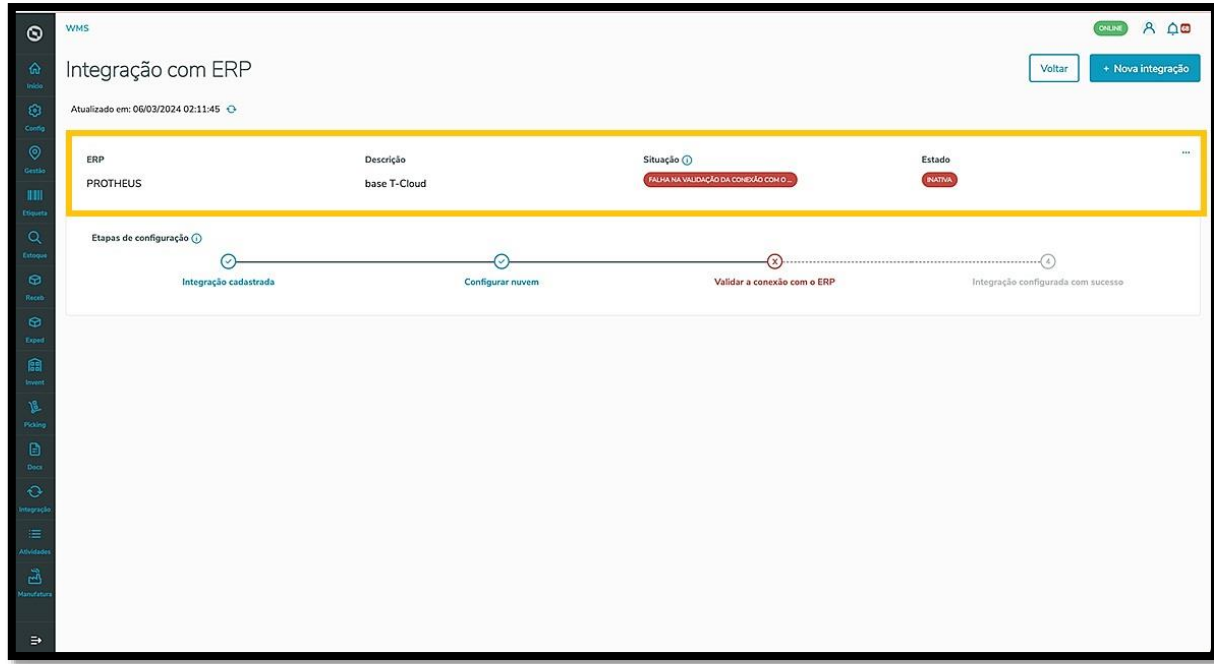

O menu de **3 pontinhos,** no canto superior direito, oferece as opções **Editar, Processos, Testes**  e **Parametrização no ERP.**

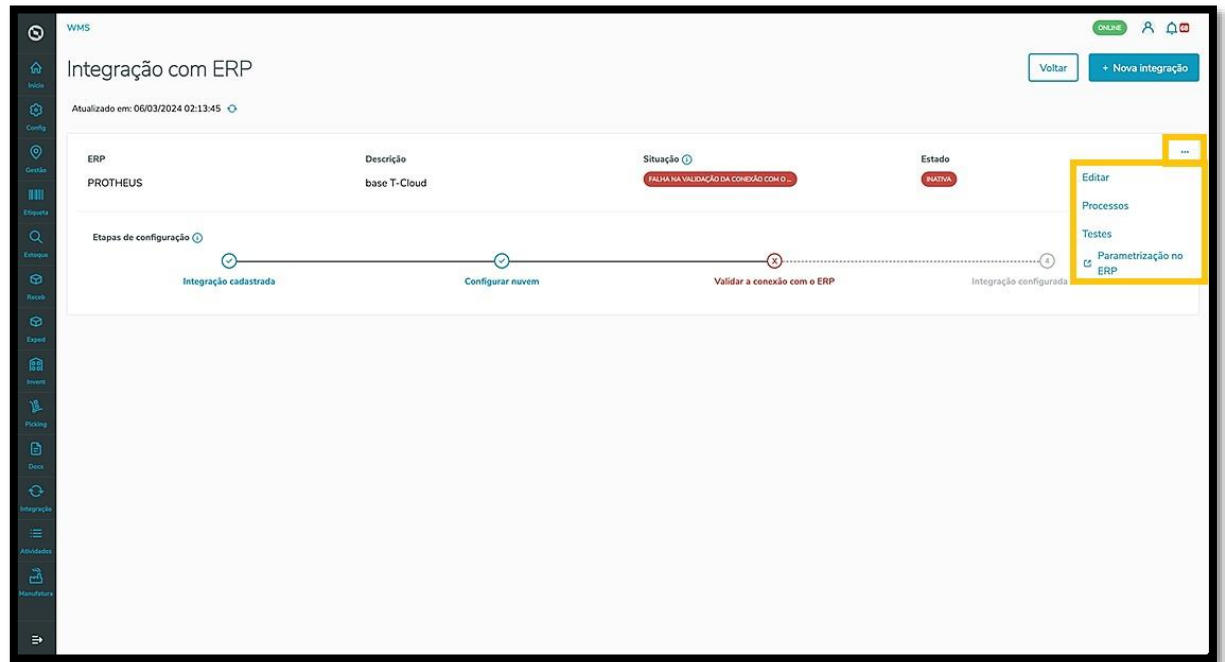

Ao clicar em **Editar** é apresentada uma nova tela, para que sejam realizados os ajustes necessários.

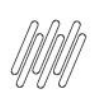

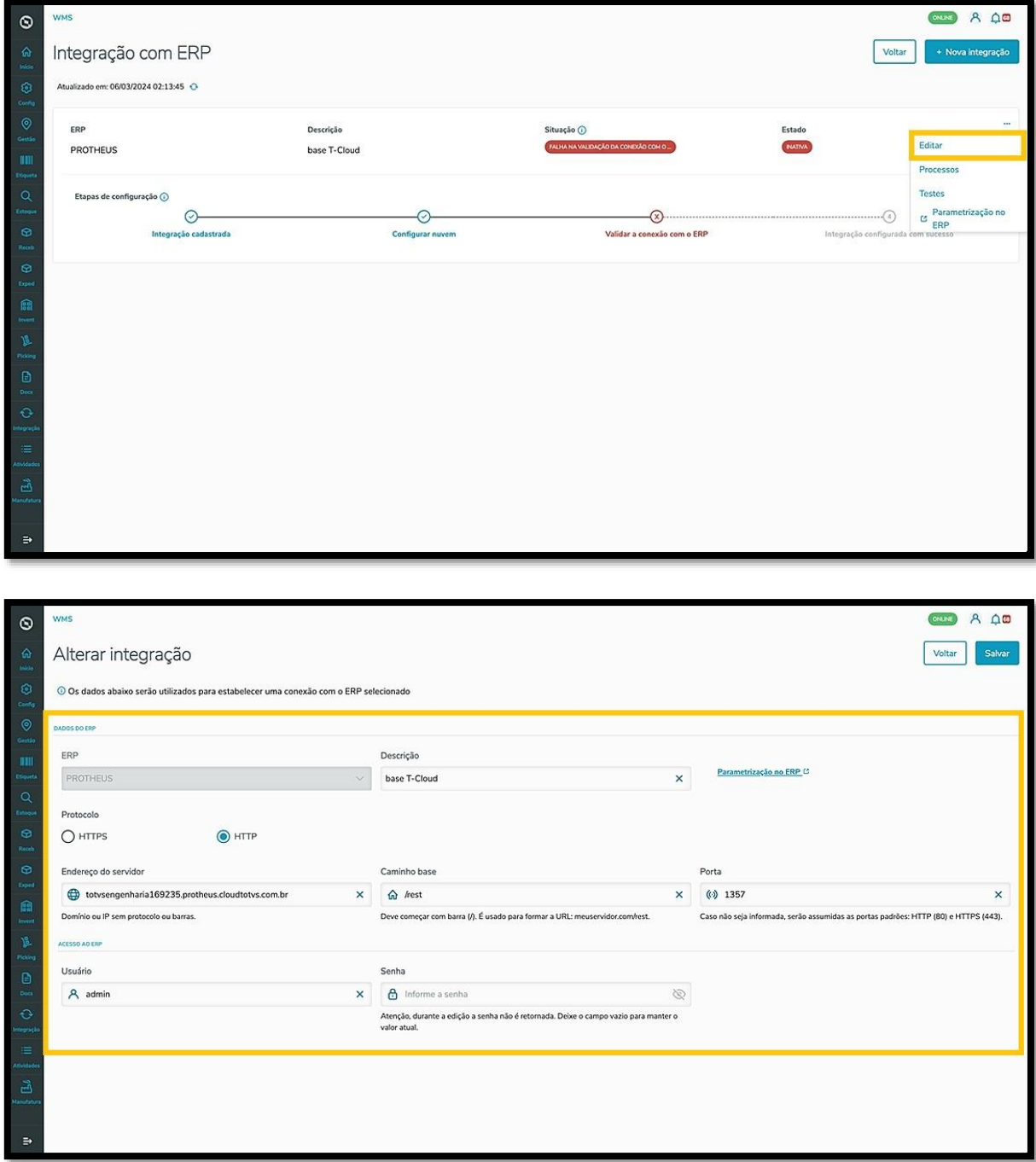

Após finalizar, clique em **Salvar**.

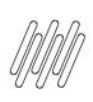

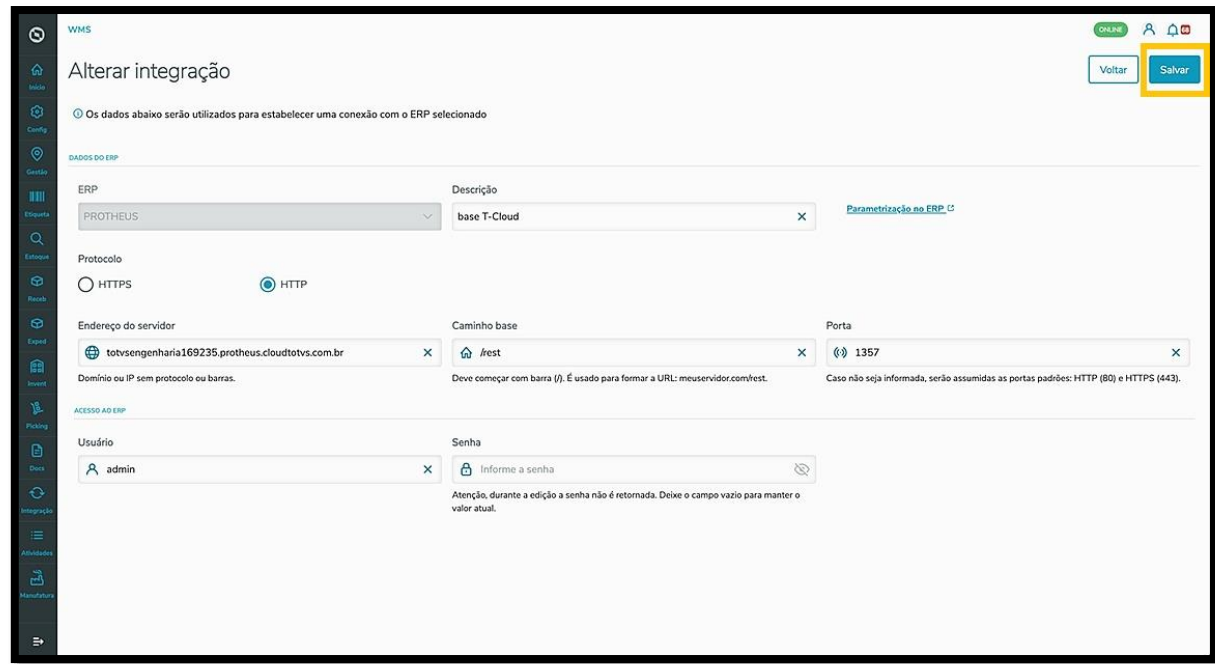

O clique em **Processos** permite visualizar uma tela no lado direito, na qual é possível ver todos os processos disponíveis para serem ativados na Integração.

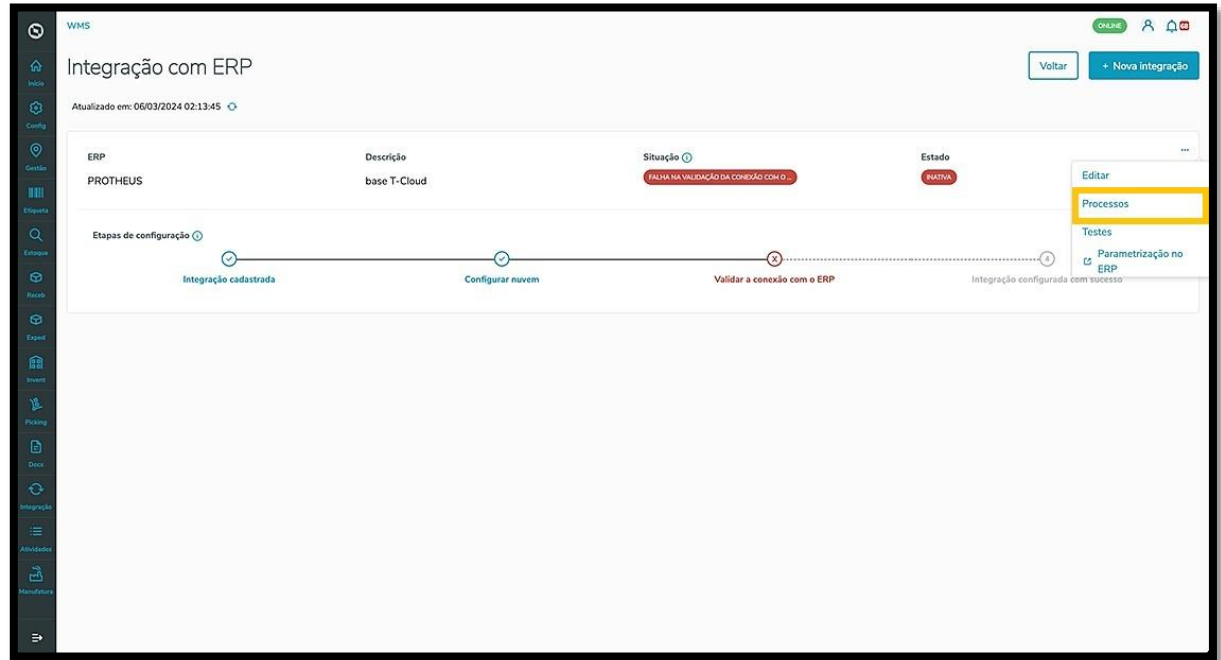

Para **ativar** um, basta clicar no botão localizado no **lado direito.**

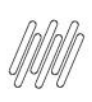

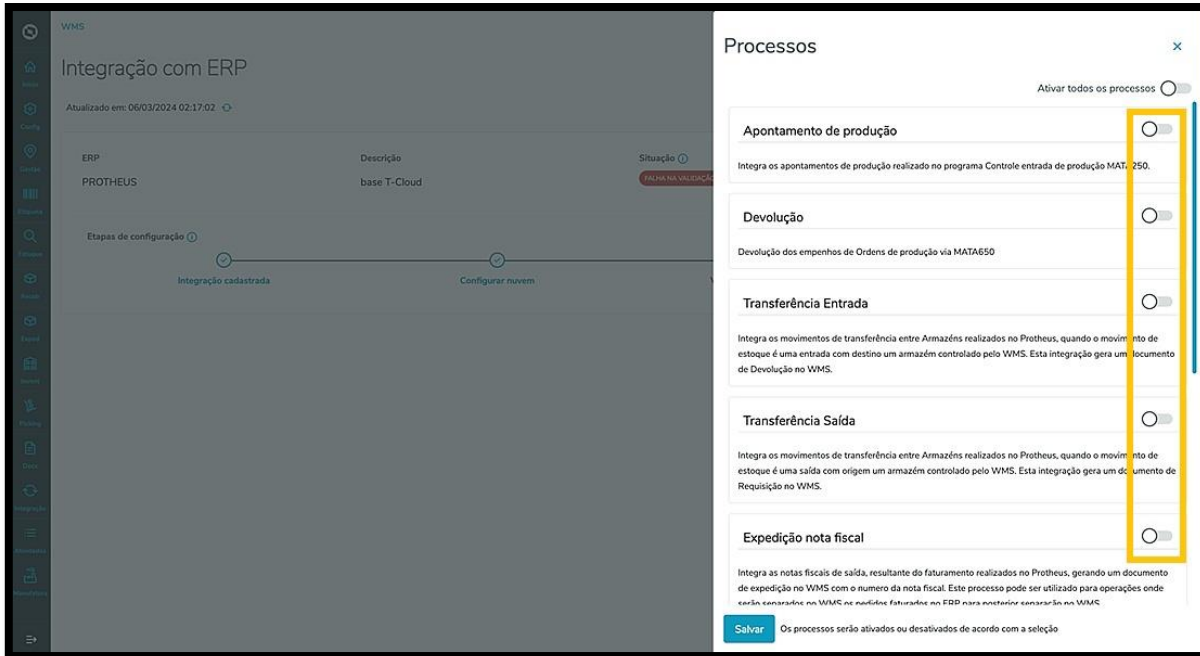

Se for necessário ativar todos, clique no botão da opção **Ativar todos os processos,** localizada na parte superior da tela.

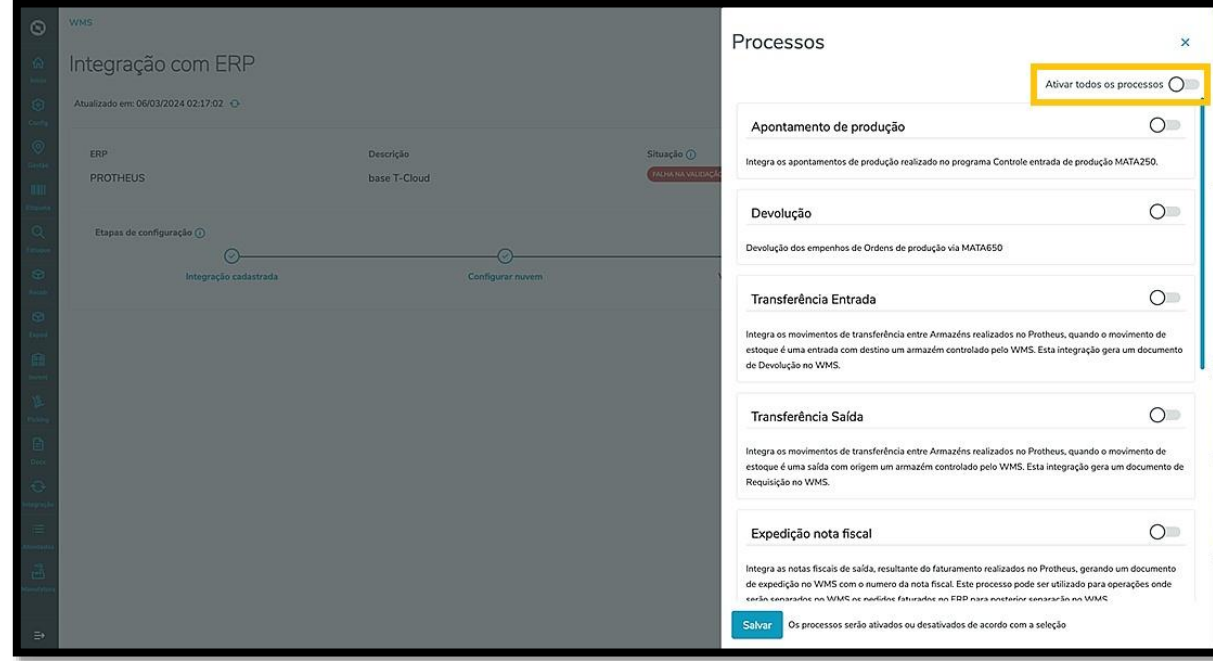

O clique em **Testes** apresenta uma tela no lado direito, na qual é possível visualizar os resultados de todos os testes já realizados.

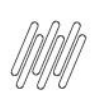

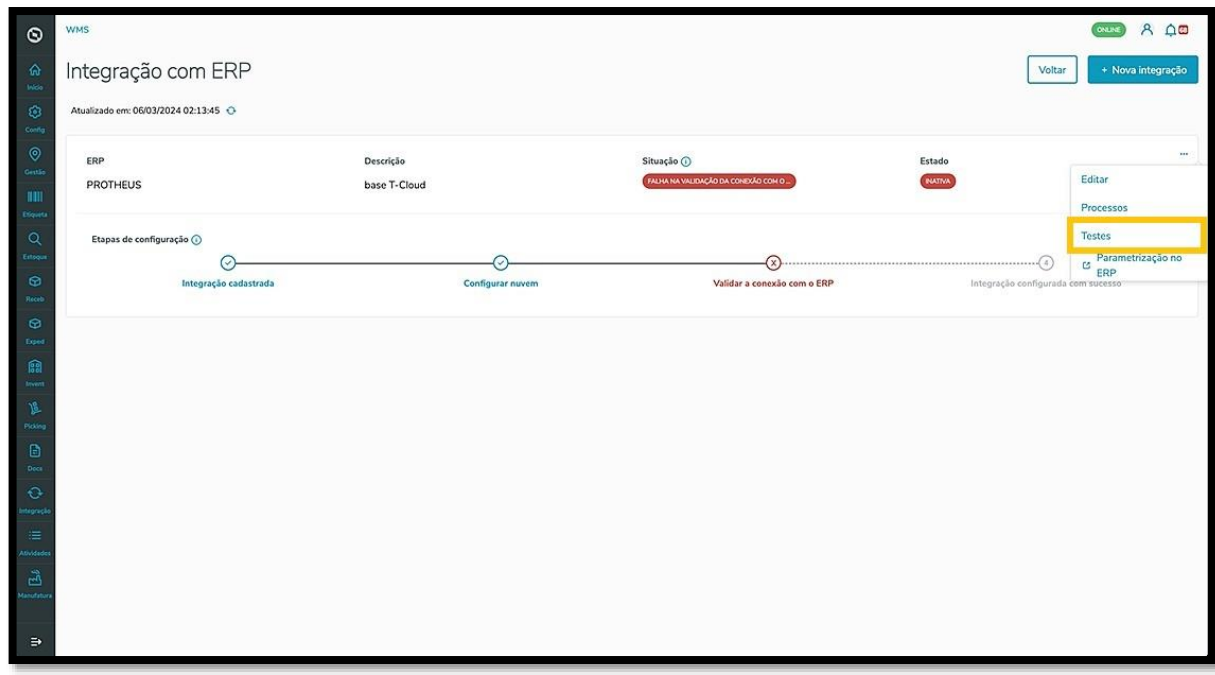

Também é possível efetuar um novo teste clicando em **Testar integração.**

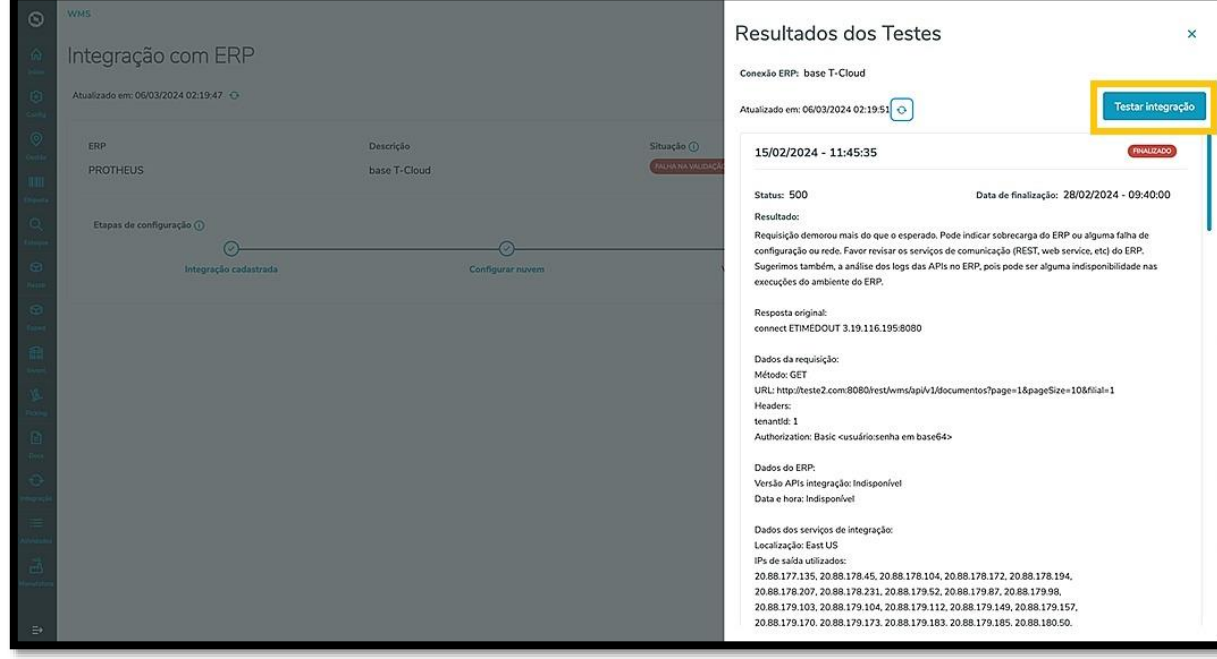

O clique em **Parametrização de ERPs** apresenta uma nova página com conteúdos informativos sobre os critérios para a integração.

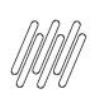

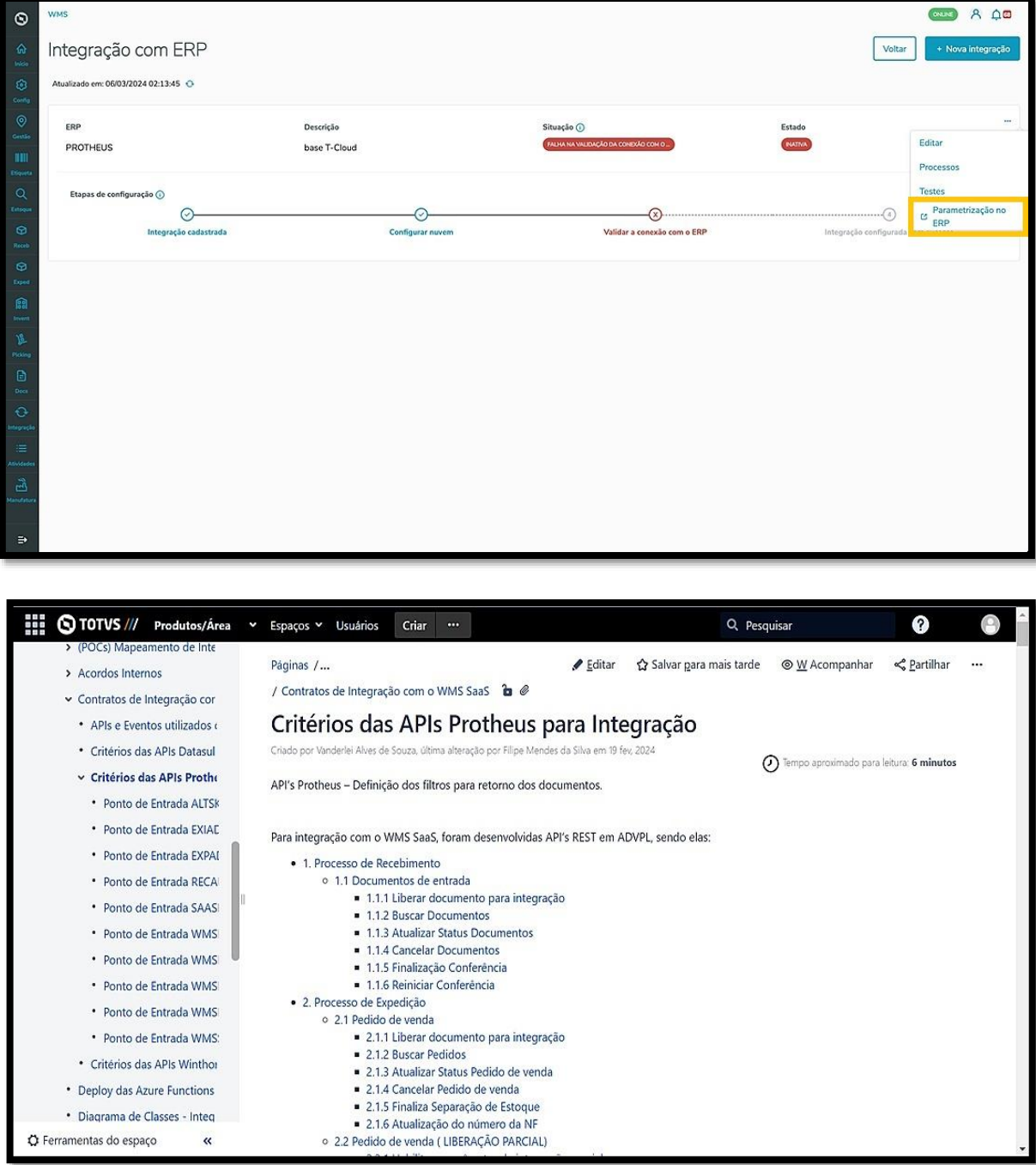